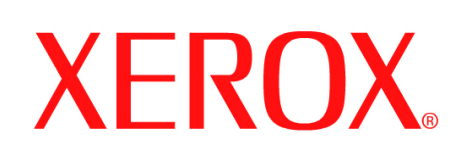

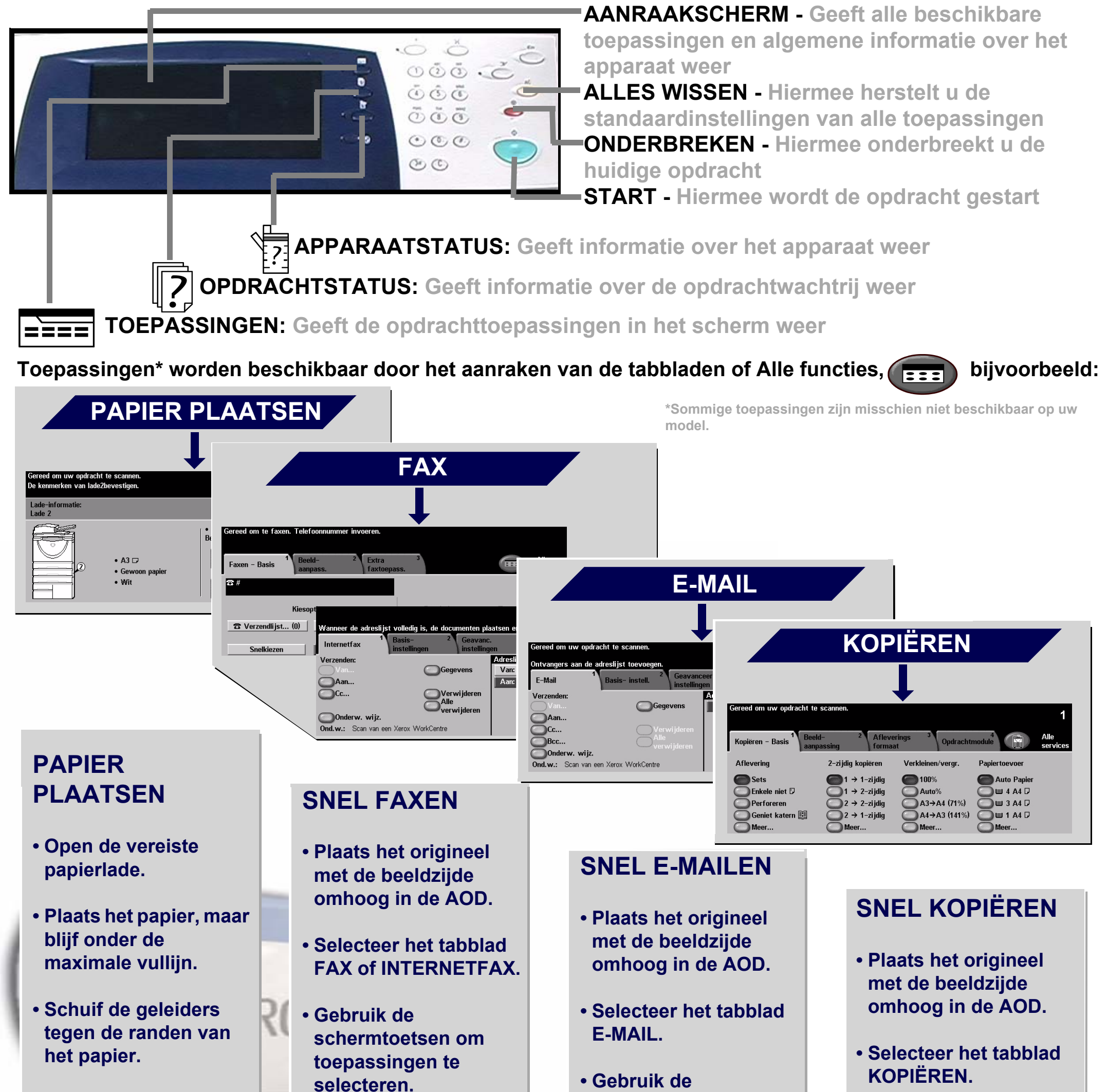

**• Sluit de papierlade, behalve de handmatige invoer.**

**• Bevestig het papierformaat en de papiersoort via de gebruikersinterface.** **selecteren.**

**• Voer het ontvangende faxnummer in met de aantaltoetsen of selecteer een emailadres uit het ADRESBOEK.**

**• Druk op START.**

**schermtoetsen om toepassingen te selecteren.**

**• Maak een selectie uit het ADRESBOEK.**

**• Druk op START.**

**• Gebruik de schermtoetsen om toepassingen te selecteren.**

**• Druk op START.**

Voor meer informatie... 1. Druk op ? op bedieningspaneel, 2. Raadpleeg de Beknopte referentiehandleiding, 3. Raadpleeg de Interactieve gebruikershandleiding CD 2, of 4. Bezoek onze website **www.xerox.com/support**

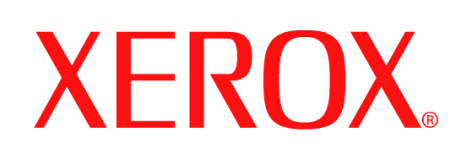

# **Een opdracht opslaan voor opnieuw afdrukken**

## **1. VOORBEREIDING**

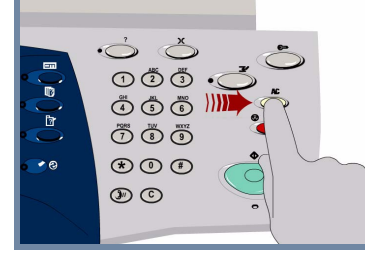

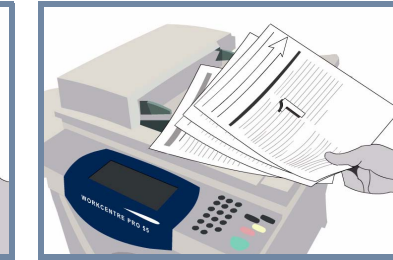

## **2. DE ORIGINELEN PLAATSEN**

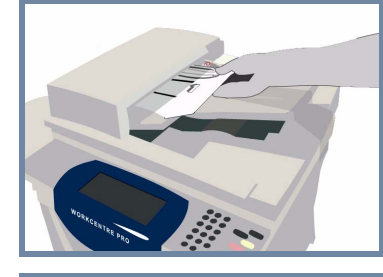

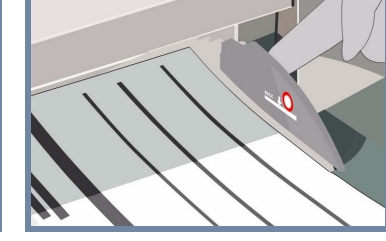

Druk op de toets **AC (Alles wissen)** om alle selecties die door een vorige gebruiker zijn gemaakt te **annuleren**.

**Verwijder alle nietjes en paperclips** uit uw originelen en zorg dat de originelen in goede staat zijn.

**Plaats** de originelen in de AOD in de volgorde (1,2,3...) met pagina 1 met de beeldzijde omhoog bovenop.

**Schuif** de origineelgeleiders tegen de zijkanten van de originelen.

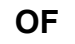

**Plaats** het origineel met de beeldzijde omlaag op de glasplaat en uitgelijnd tegen de rechterbovenhoek.

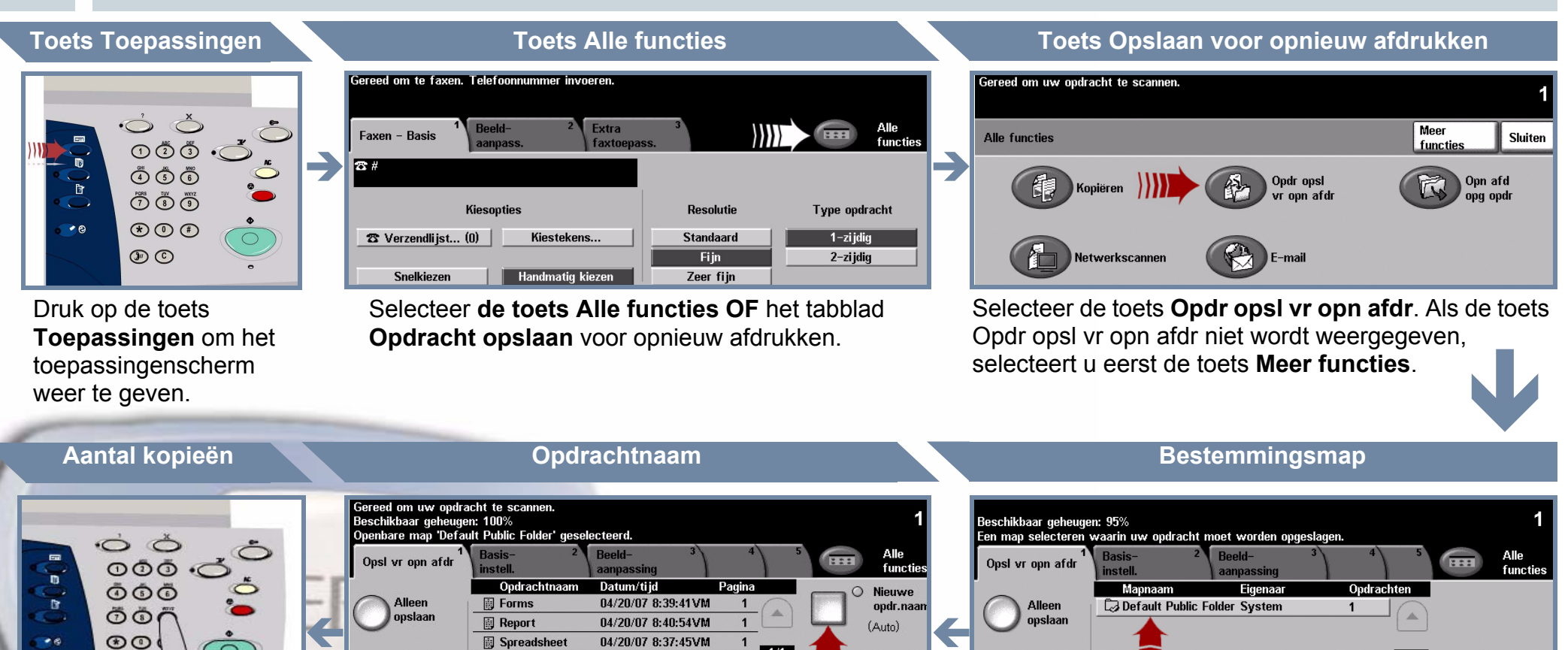

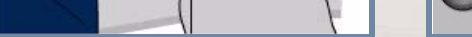

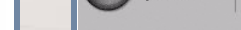

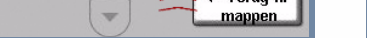

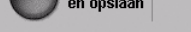

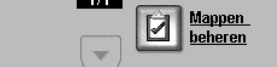

 $1/1$ 

### **3. KOPIËREN EN OPSLAAN**

Gebruik de **aantaltoetsen** om het aantal kopieën dat u wilt maken in te voeren.

 $\circledcirc$ 

**Druk op** de toets **Start** om de opdracht te starten.

Hiermee is de procedure voltooid.

Voor meer informatie raadpleegt u:

- **Interactieve gebruikershandleiding CD 2**
- **Beknopte referentiehandleiding**
- **http://www.xerox.com/support**

Selecteer de toets **Alleen opslaan** of **Kopiëren en opslaan**. Selecteer een **map** uit de mappenlijst als bestemming voor de opgeslagen opdracht.

# **4. DE OPDRACHT STARTEN MEER INFORMATIE**

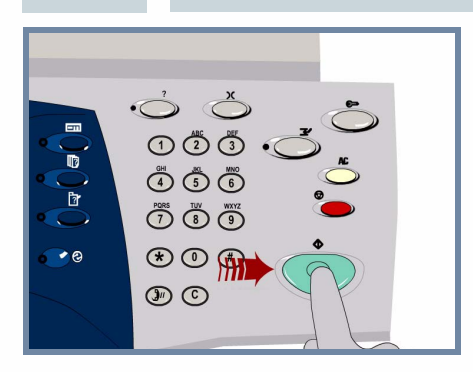

Selecteer de toets **Nieuwe opdr.naam** en geef een unieke en zinvolle naam voor de opgeslagen opdracht op.

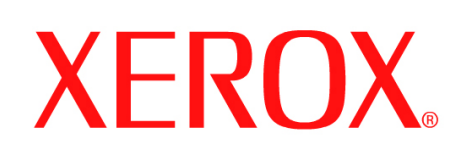

# **Een internetfax verzenden**

## **1. VOORBEREIDING**

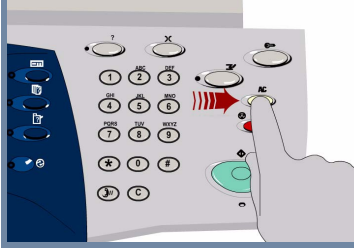

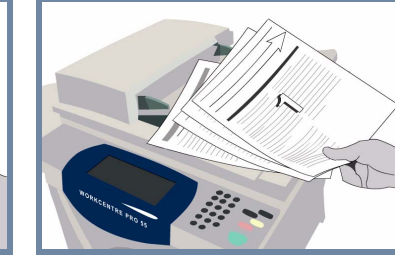

## **2. DE ORIGINELEN PLAATSEN**

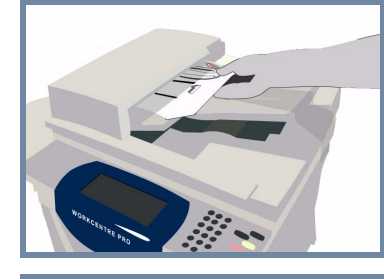

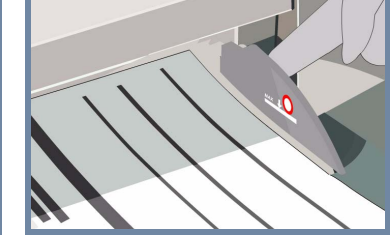

Druk op de toets **AC (Alles wissen)** om alle selecties die door een vorige gebruiker zijn gemaakt te **annuleren**.

**Verwijder alle nietjes en paperclips** uit uw originelen en zorg dat de originelen in goede staat zijn.

**Plaats** de originelen in de AOD in de volgorde (1,2,3...) met pagina 1 met de beeldzijde omhoog bovenop.

**Schuif** de origineelgeleiders tegen de zijkanten van de originelen.

**OF**

**Plaats** het origineel met de beeldzijde omlaag op de glasplaat en uitgelijnd tegen de rechterbovenhoek.

### **3. INTERNETFAXOPTIES INVOEREN**

Selecteer **Aan:** bij Verzenden en typ het **volledige e-mail**adres **OF** selecteer een ontvanger **uit** het adresboek.

 $\overline{\mathbf{v}}$ 

# **4. DE INTERNETFAX VERZENDEN MEER INFORMATIE**

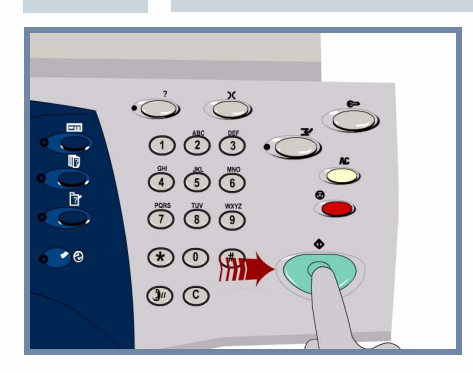

**Druk op** de toets **Start** om de opdracht te starten.

Hiermee is de procedure voltooid.

Voor meer informatie raadpleegt u:

- **Interactieve gebruikershandleiding CD 2**
- **Beknopte referentiehandleiding**
- **http://www.xerox.com/support**

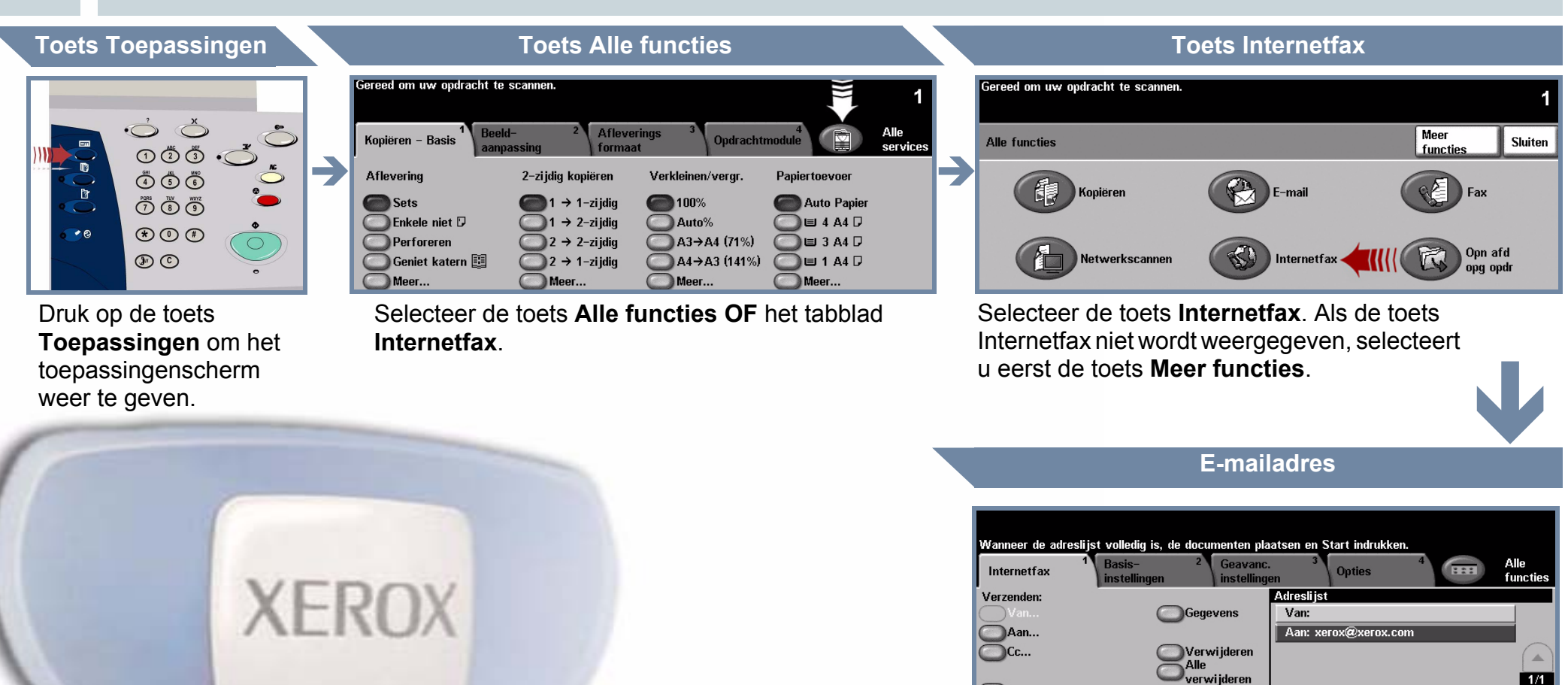

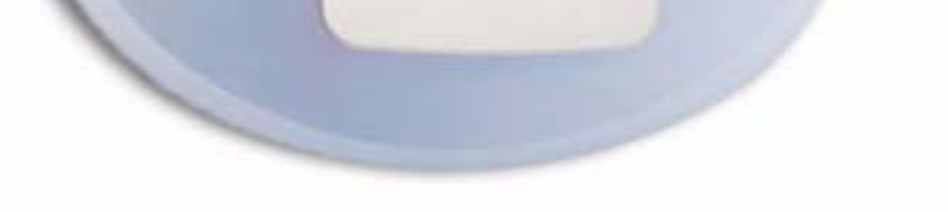

Onderw. wijz. Ond.w.: Scan van een Xerox WorkCentre

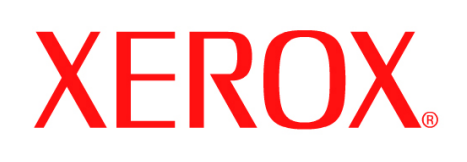

## **Scannen naar e-mail**

### **1. VOORBEREIDING**

 $\dot{\circ}$ 

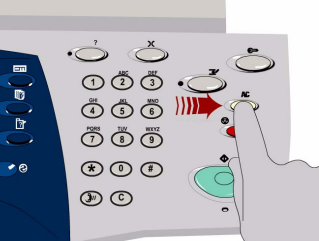

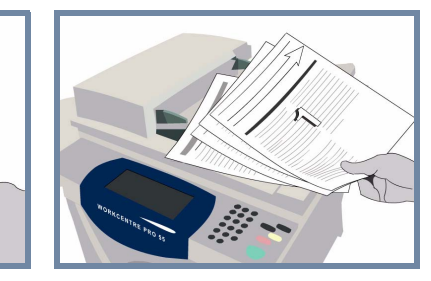

## **2. DE ORIGINELEN PLAATSEN**

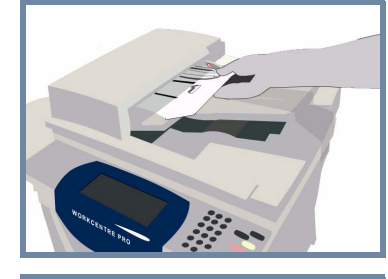

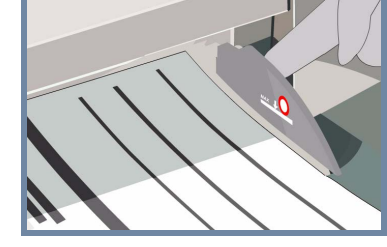

Druk op de toets **AC (Alles wissen)** om alle selecties die door een vorige gebruiker zijn gemaakt te **annuleren**.

**Verwijder alle nietjes en paperclips** uit uw originelen en zorg dat de originelen in goede staat zijn.

**Plaats** de originelen in de AOD in de volgorde (1,2,3...) met pagina 1 met de beeldzijde omhoog bovenop.

**Schuif** de origineelgeleiders tegen de zijkanten van de originelen.

### **OF**

**Plaats** het origineel met de beeldzijde omlaag op de glasplaat en uitgelijnd tegen de rechterbovenhoek.

### **3. E-MAILONTVANGERS SELECTEREN**

Selecteer **Aan:** bij Verzenden en typ het **volledige e-mail**adres **OF** selecteer een ontvanger **uit** het adresboek.

# **4. DE E-MAIL VERZENDEN MEER INFORMATIE**

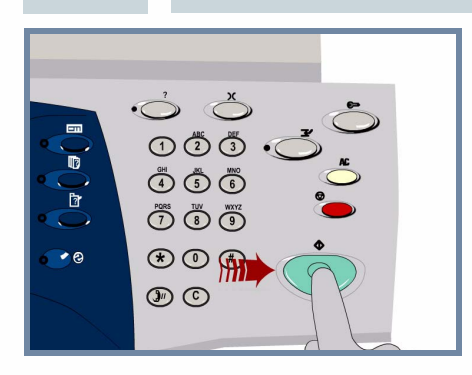

**Druk op** de toets **Start** om de opdracht te starten.

Hiermee is de procedure voltooid.

Bcc.. Onderw. wijz. Ond.w.: Scar

Voor meer informatie raadpleegt u:

WorkCentri

- **Interactieve gebruikershandleiding CD 2**
- **Beknopte referentiehandleiding**
- **http://www.xerox.com/support**

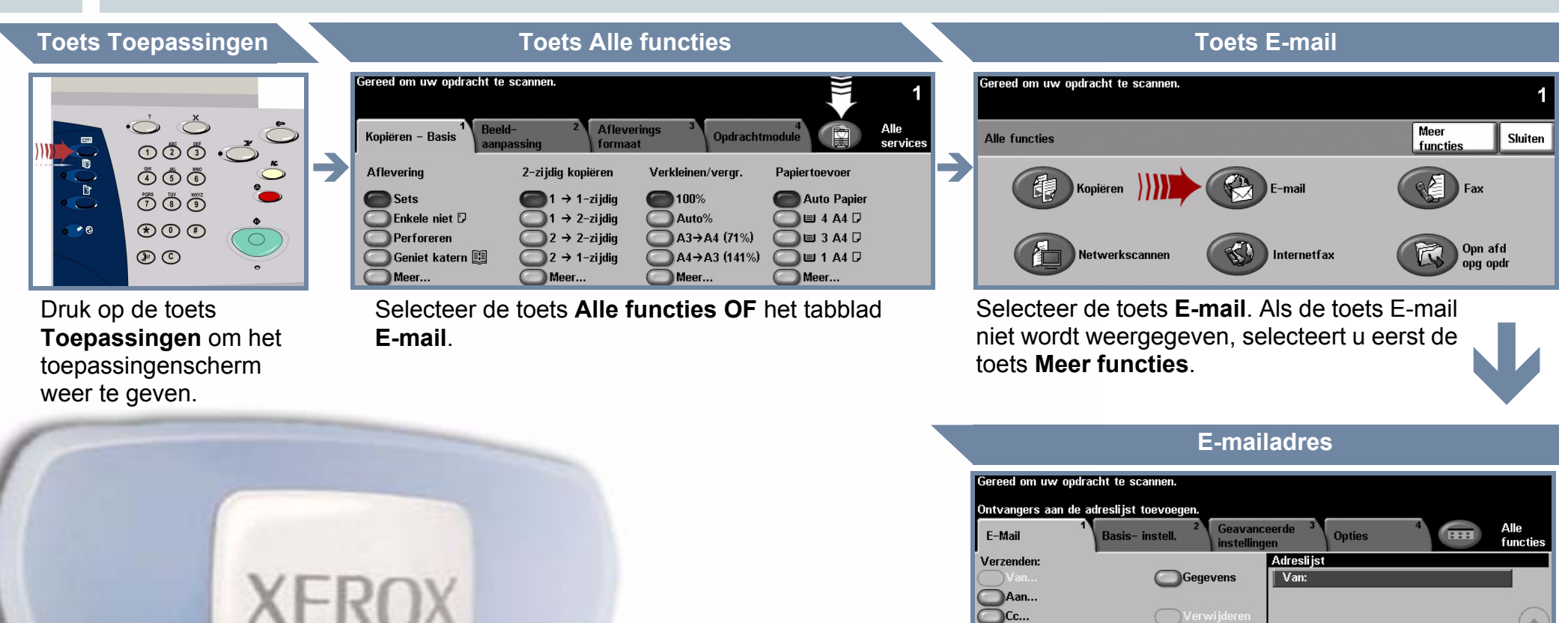

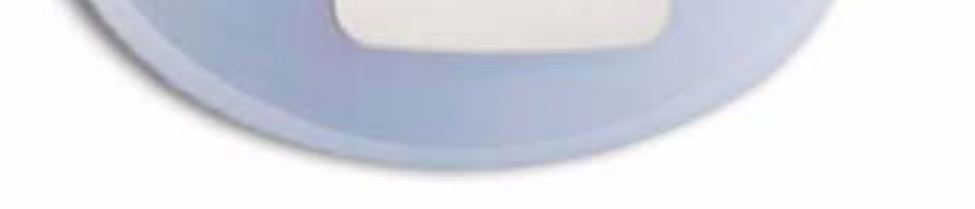

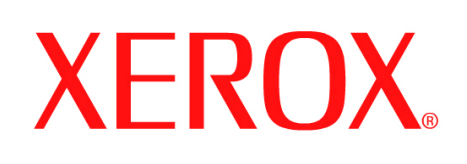

# **Een fax verzenden (serverfax)**

## **1. VOORBEREIDING**

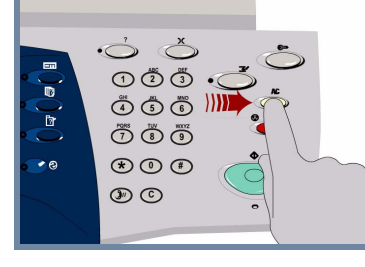

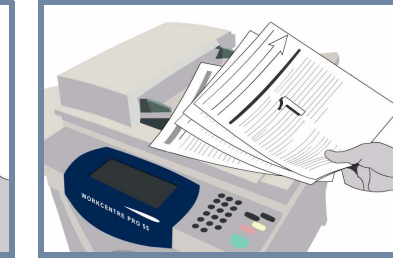

## **2. DE ORIGINELEN PLAATSEN**

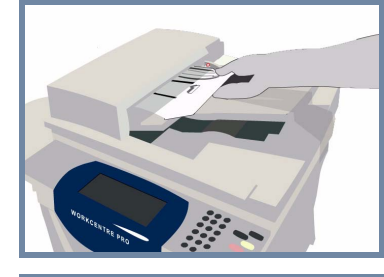

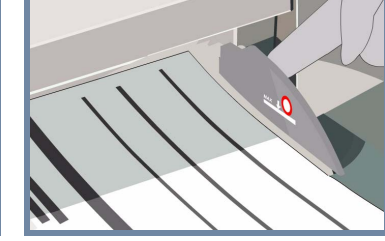

Druk op de toets **AC (Alles wissen)** om alle selecties die door een vorige gebruiker zijn gemaakt te **annuleren**.

**Verwijder alle nietjes en paperclips** uit uw originelen en zorg dat de originelen in goede staat zijn.

**Plaats** de originelen in de AOD in de volgorde (1,2,3...) met pagina 1 met de beeldzijde omhoog bovenop.

**Schuif** de origineelgeleiders tegen de zijkanten van de originelen.

### **OF**

**Plaats** het origineel met de beeldzijde omlaag op de glasplaat en uitgelijnd tegen de rechterbovenhoek.

### **3. FAXOPTIES INVOEREN**

Gebruik de **aantaltoetsen** om het faxnummer van de ontvanger in te voeren **OF** gebruik de verzendlijst om een opgeslagen nummer te selecteren.

2-zijdig/geroteerd

## **4. DE FAX VERZENDEN MEER INFORMATIE**

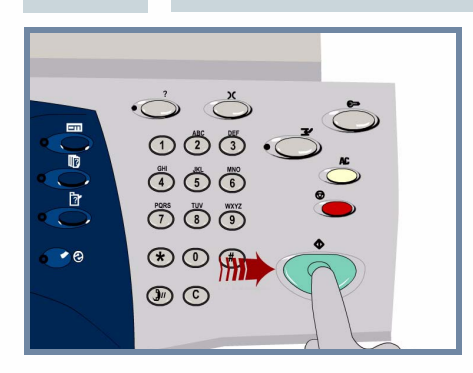

**Druk op de** toets **Start** om de opdracht te starten.

Hiermee is de procedure voltooid.

Voor meer informatie raadpleegt u:

- **Interactieve gebruikershandleiding CD 2**
- **Beknopte referentiehandleiding**
- **http://www.xerox.com/support**

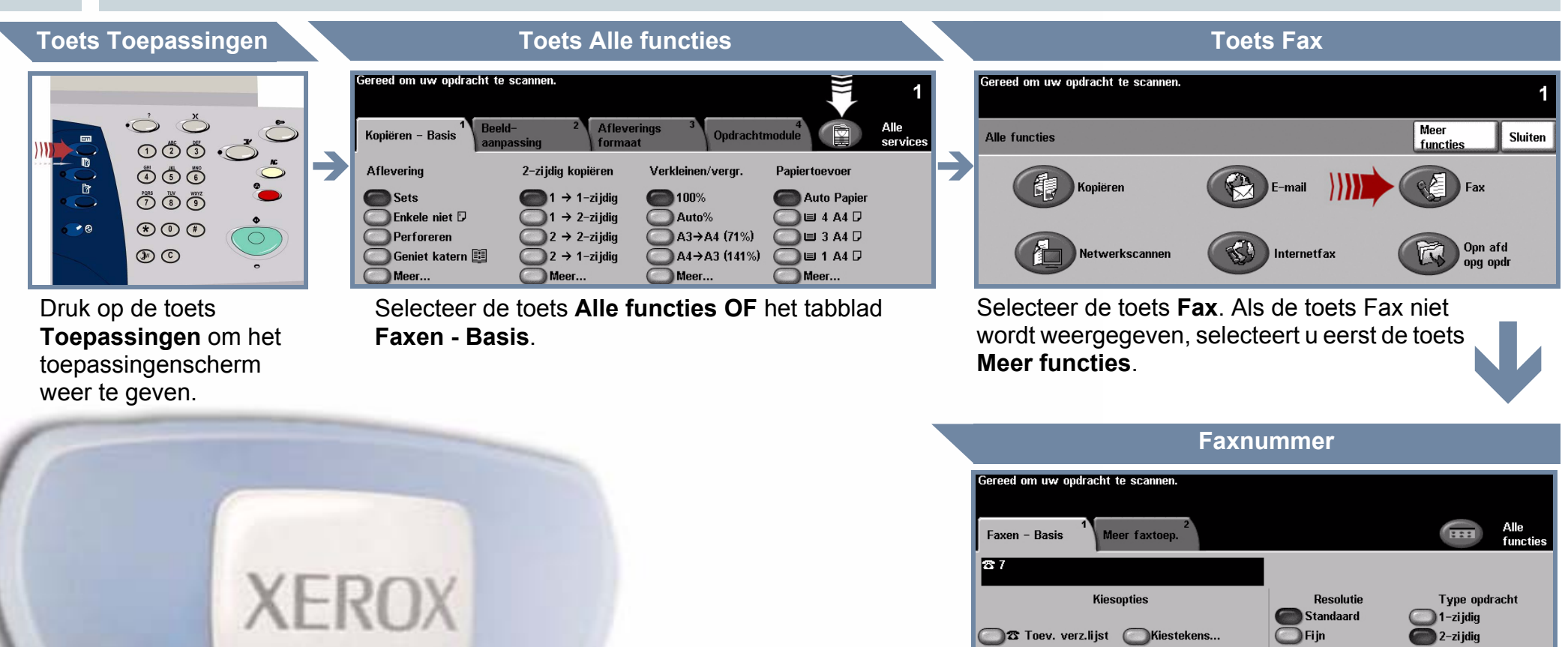

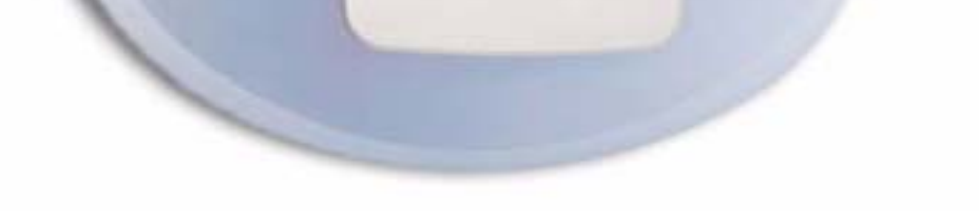

### **23** Verzendlijst... (1) Telefo

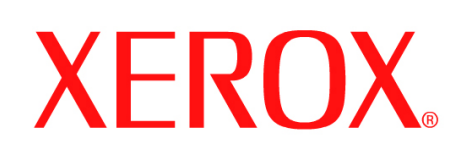

# **Een document scannen**

### **1. VOORBEREIDING**

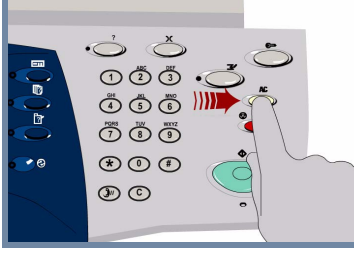

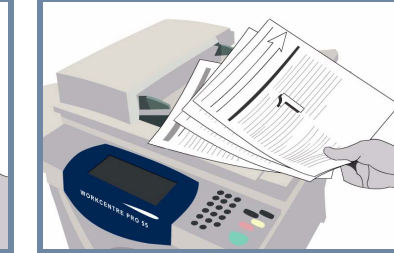

### **2. DE ORIGINELEN PLAATSEN**

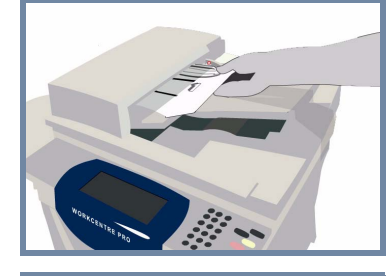

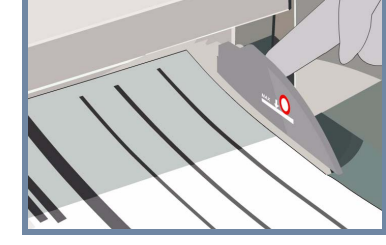

Druk op de toets **AC (Alles wissen)** om alle selecties die door een vorige gebruiker zijn gemaakt te **annuleren**.

**Verwijder alle nietjes en paperclips** uit uw originelen en zorg dat de originelen in goede staat zijn.

**Plaats** de originelen in de AOD in de volgorde (1,2,3...) met pagina 1 met de beeldzijde omhoog bovenop.

**Schuif** de origineelgeleiders tegen de zijkanten van de originelen.

### **OF**

**Plaats** het origineel met de beeldzijde omlaag op de glasplaat en uitgelijnd tegen de rechterbovenhoek.

### **3. HET GESCANDE BEELD OPSLAAN**

Selecteer een **sjabloon** uit de lijst **Sjabloonnamen** als bestemming **voor de scanopdracht.** De beschikbare sjablonen voor netwerkscannen, scannen naar mailbox en scannen naar basismap (home) worden vermeld in de lijst Sjabloonnamen.

Bestemmingsgegevens<br>Bestand: 0.0.0.0:0 in //0.0.0.0:0/

## **4. DE OPDRACHT STARTEN MEER INFORMATIE**

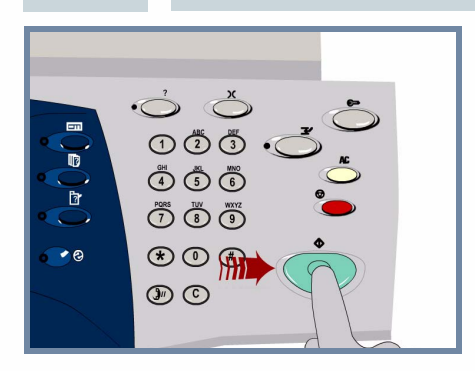

**Druk op** de toets **Start** om de opdracht te starten.

Hiermee is de procedure voltooid.

 $\blacksquare$ 

 $\rightarrow$ 

Sjabl

@DEFAULT

Voor meer informatie raadpleegt u:

- **Interactieve gebruikershandleiding CD 2**
- **Beknopte referentiehandleiding**
- **http://www.xerox.com/support**

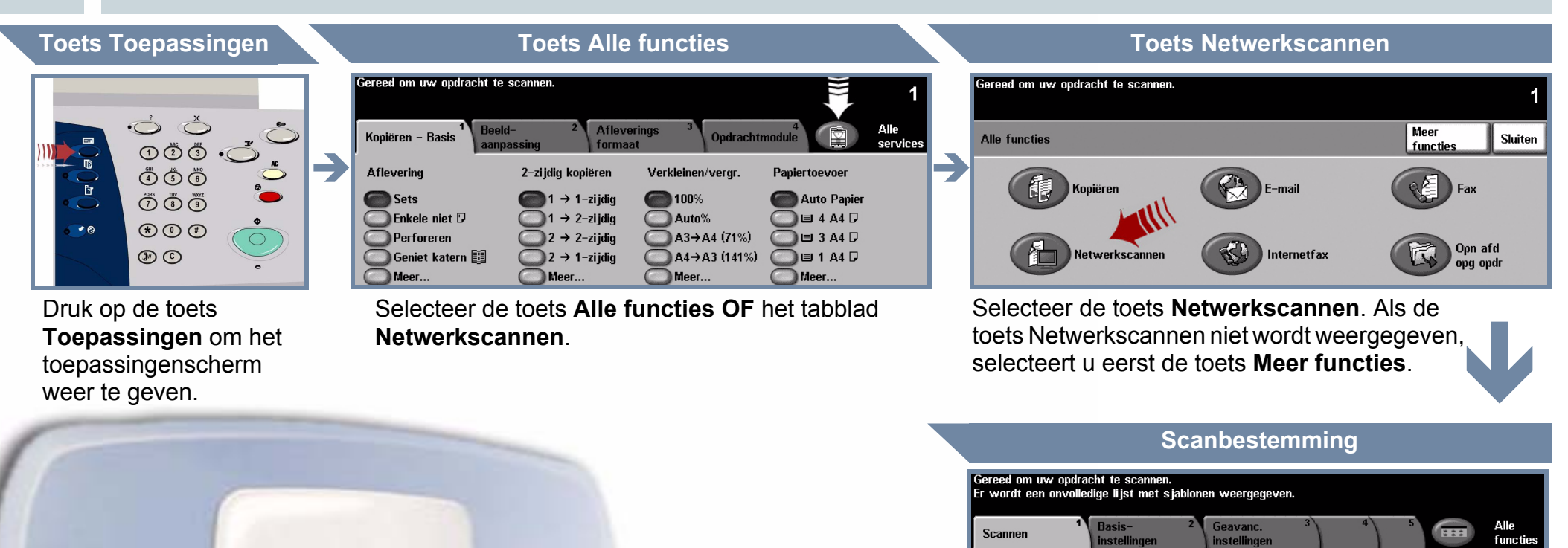

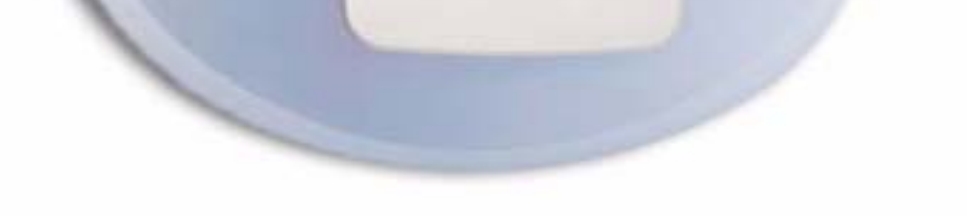

 $1/1$  $\overline{\mathbf{v}}$ 

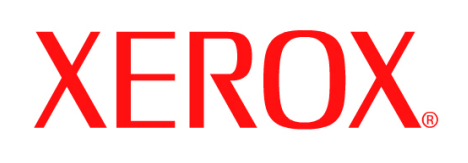

# **Een fax verzenden (interne fax)**

## **1. VOORBEREIDING**

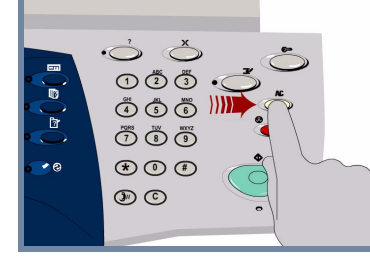

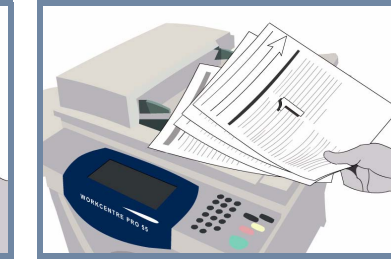

## **2. DE ORIGINELEN PLAATSEN**

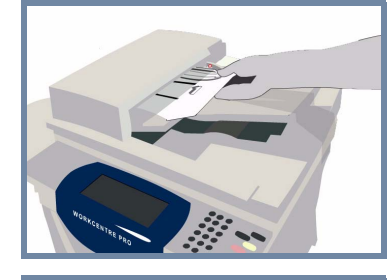

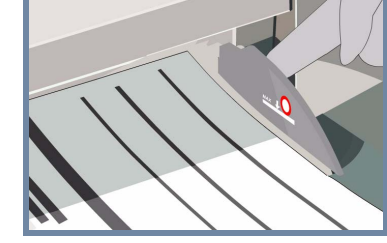

Druk op de toets **AC (Alles wissen)** om alle selecties die door een vorige gebruiker zijn gemaakt te **annuleren**.

**Verwijder alle nietjes en paperclips** uit uw originelen en zorg dat de originelen in goede staat zijn.

**Plaats** de originelen in de AOD in de volgorde (1,2,3...) met pagina 1 met de beeldzijde omhoog bovenop.

**Schuif** de origineelgeleiders tegen de zijkanten van de originelen.

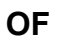

**Plaats** het origineel met de beeldzijde omlaag op de glasplaat en uitgelijnd tegen de rechterbovenhoek.

### **3. FAXOPTIES INVOEREN**

Gebruik de **aantaltoetsen** om het faxnummer van de ontvanger in te voeren **OF** gebruik de verzendlijst om een opgeslagen nummer te selecteren.

## **4. DE FAX VERZENDEN MEER INFORMATIE**

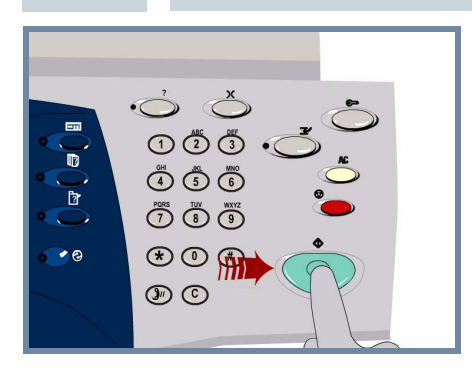

**Druk op** de toets **Start** om de opdracht te starten.

Hiermee is de procedure voltooid.

<sup>3</sup> Verzendlijst... (0)

Voor meer informatie raadpleegt u:

Kiestekens.

- **Interactieve gebruikershandleiding CD 2**
- **Beknopte referentiehandleiding**
- **http://www.xerox.com/support**

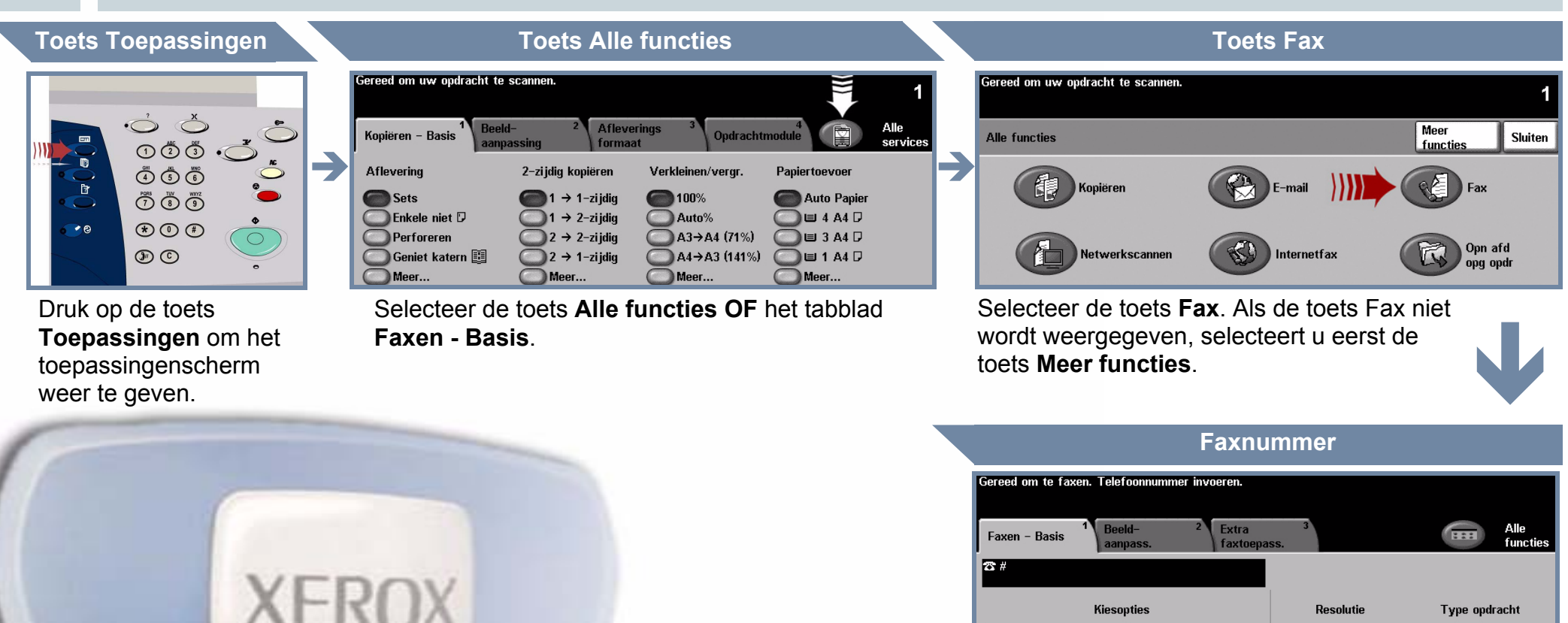

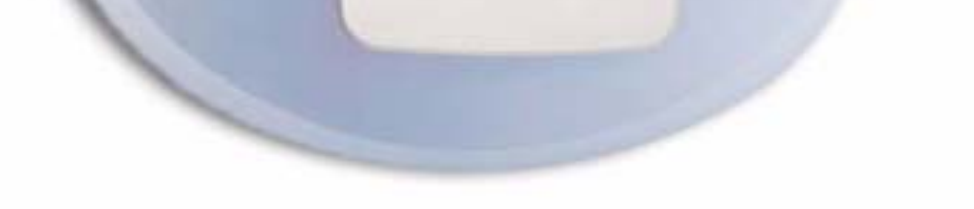

Standaard Fijn

Zeer fiin

 $1$ -zijdig

2-zijdig

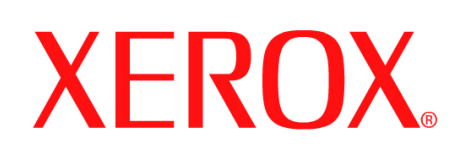

# **Een kopie maken**

### **1. VOORBEREIDING**

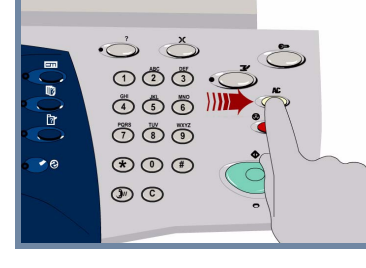

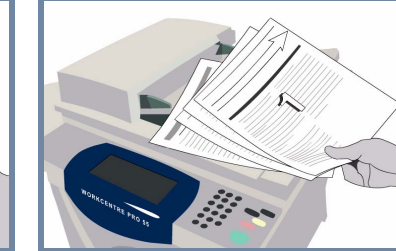

## **2. DE ORIGINELEN PLAATSEN**

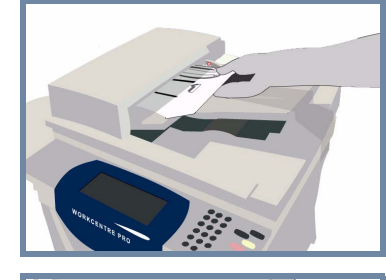

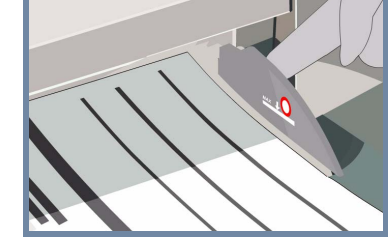

Druk op de toets **AC (Alles wissen)** om alle selecties die door een vorige gebruiker zijn gemaakt te **annuleren**.

**Verwijder alle nietjes en paperclips** uit uw originelen en zorg dat de originelen in goede staat zijn.

**Plaats** de originelen in de AOD in de volgorde (1,2,3...) met pagina 1 met de beeldzijde omhoog bovenop.

**Schuif** de origineelgeleiders tegen de zijkanten van de originelen.

### **OF**

**Plaats** het origineel met de beeldzijde omlaag op de glasplaat en uitgelijnd tegen de rechterbovenhoek.

### **3. KOPIEËN MAKEN**

Gebruik de **aantaltoetsen** om het aantal kopieën dat u wilt maken in te voeren.

# **4. DE OPDRACHT STARTEN MEER INFORMATIE**

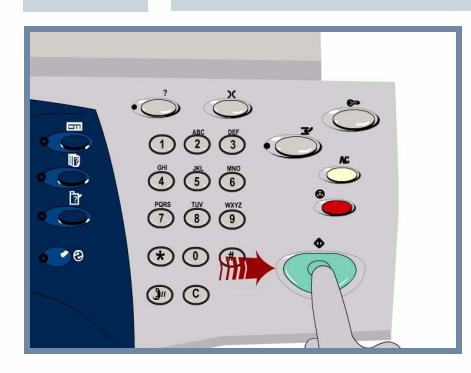

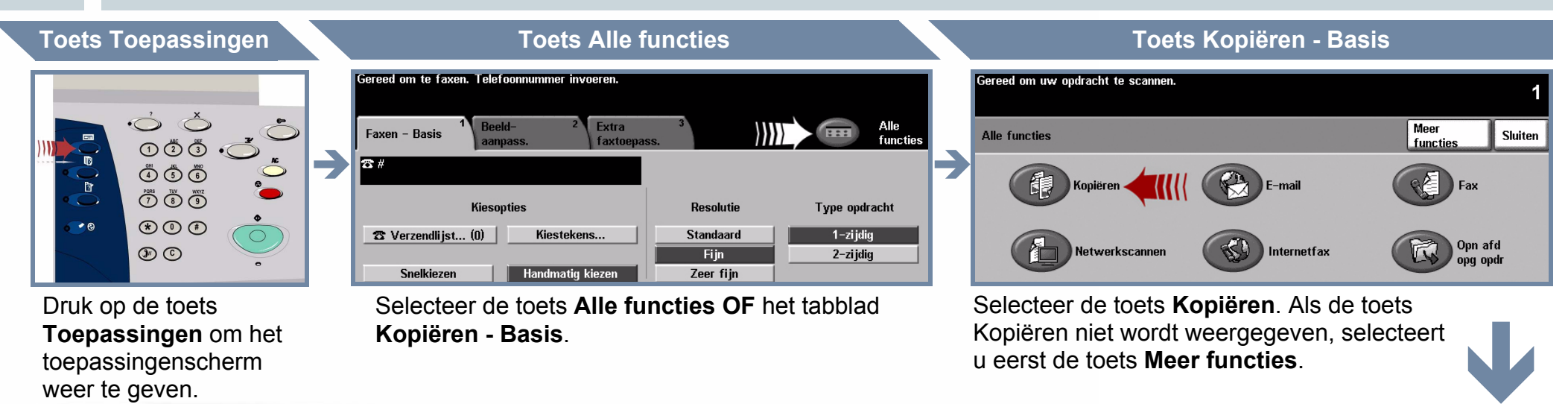

**Druk op** de toets **Start** om de opdracht te starten.

Hiermee is de procedure voltooid.

Voor meer informatie raadpleegt u:

- **Interactieve gebruikershandleiding CD 2**
- **Beknopte referentiehandleiding**
- **http://www.xerox.com/support**

### **Aantal kopieën**

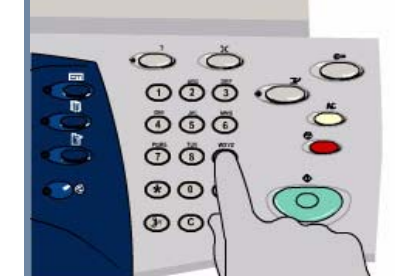

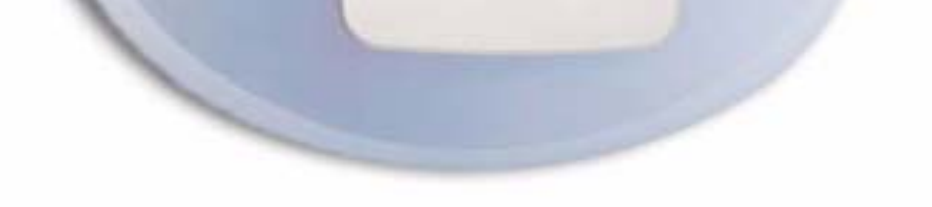

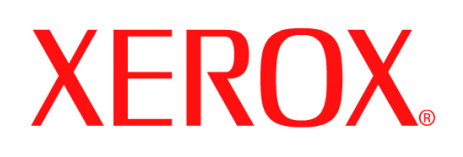

# **Papier plaatsen**

## **1. DE PAPIERLADE OPENEN**

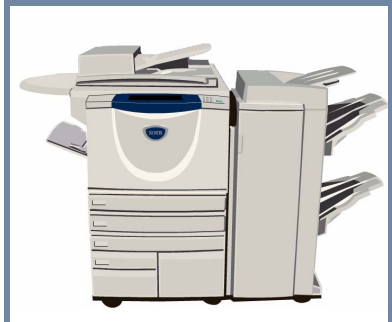

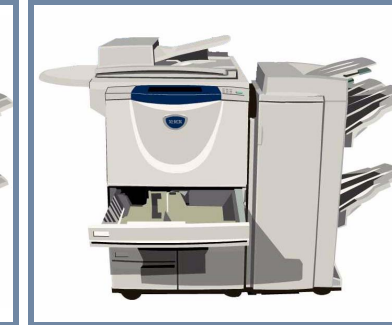

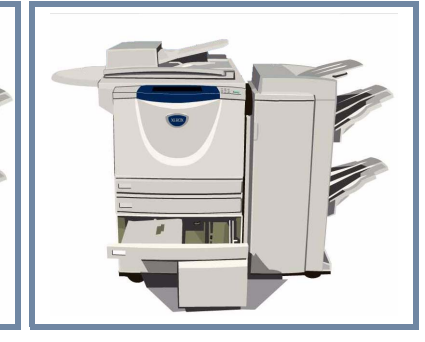

# **2. HET PAPIER PLAATSEN**

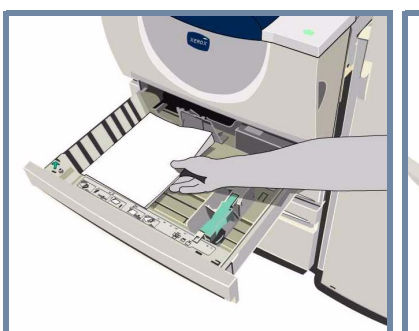

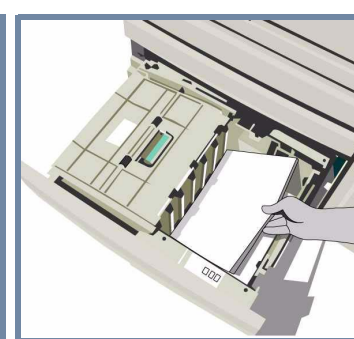

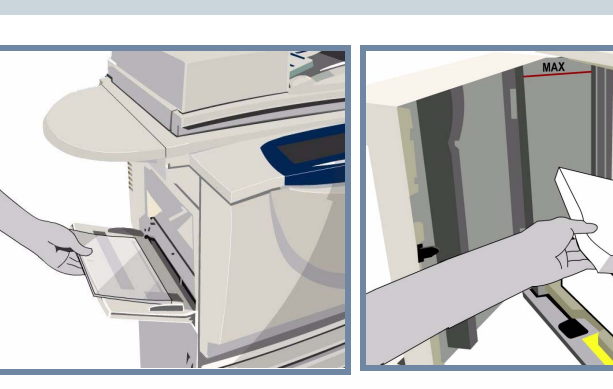

De handmatige invoer kan worden aangepast voor alle papiersoorten en papierformaten tussen **A6** en **A3.**

Papierladen 1 en 2 kunnen **volledig worden aangepast** voor alle papierformaten tussen **A5** en **A3.**

Papierladen 3 en 4 zijn **speciaal bedoeld** voor papier van **A4-formaat** of **8,5 x 11 inch**.

### **3. HET GEPLAATSTE PAPIER BEVESTIGEN**

.<br>Gereed om te faxen. Telefoonnummer invoerer Instellingen voor de handmatige invoer controleren.

Gereed om uw opdracht te scannen. De kenmerken van lade1bevestigen.

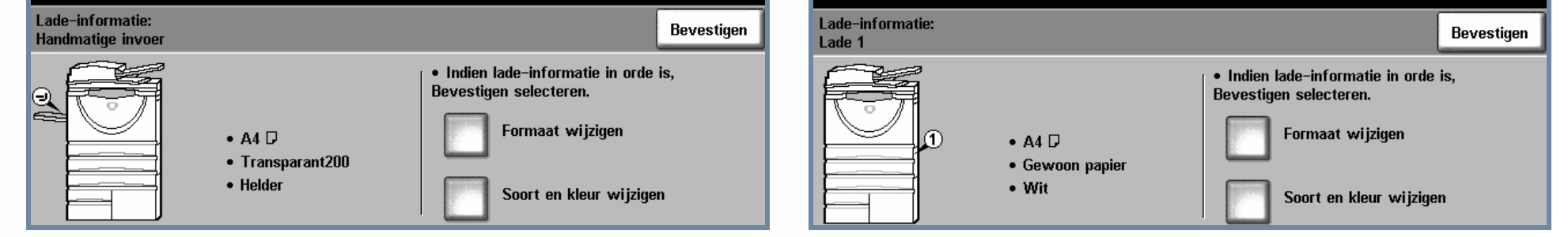

Voor de handmatige invoer en papierladen 1 en 2 selecteert u de toets **Bevestigen OF** de toets **Formaat wijzigen** en/of de toets **Soort en kleur wijzigen** om de papierlade opnieuw te programmeren wanneer papierformaat, -soort of -kleur is gewijzigd.

# **4. MEER INFORMATIE**

Plaats het papier niet boven de **maximale vullijn**.

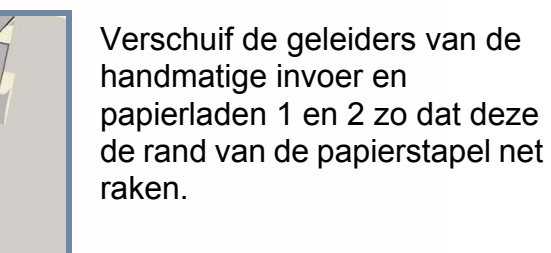

**Sluit de papierlade.**

Papierlade 5 is een **grote papierlade** die **speciaal is bedoeld** voor papier van **A4-formaat** of **8,5 x 11 inch**.

Papierlade 5 kan worden geopend door de deur aan de linkerkant te openen.

Druk op de knop aan de bovenkant van de lade om lade 5 te openen.

De papierlade gaat automatisch omlaag.

Voor meer informatie raadpleegt u:

- 
- **Interactieve gebruikershandleiding CD 2 Beknopte referentiehandleiding http://www.xerox.com/support**

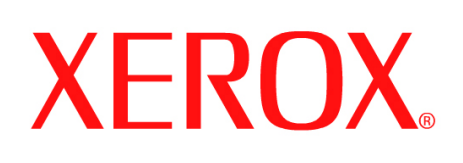

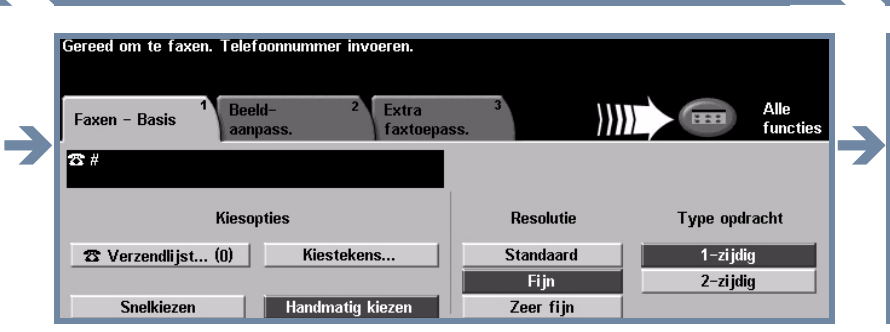

Î

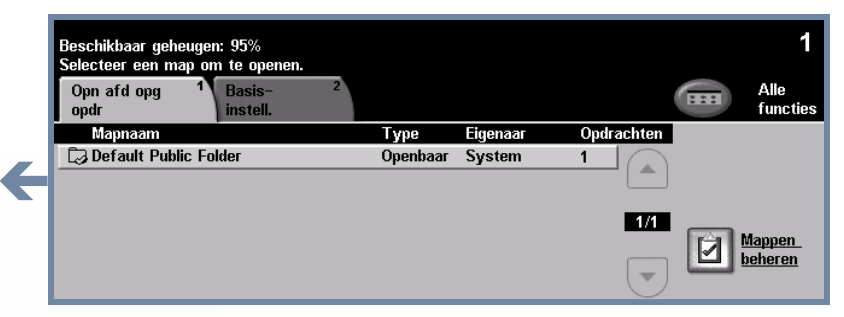

# **Een opgeslagen opdracht opnieuw afdrukken**

# **1. DE OPGESLAGEN OPDRACHT OPHALEN**

Selecteer de opdracht die u opnieuw wilt afdrukken in de lijst Opdrachtnaam.

Selecteer in de lijst Mapnaam de map met de opdracht die u opnieuw wilt afdrukken.

Gebruik de **aantaltoetsen** om het aantal afdrukken dat u wilt maken in te voeren.

# **3. DE OPDRACHT STARTEN MEER INFORMATIE**

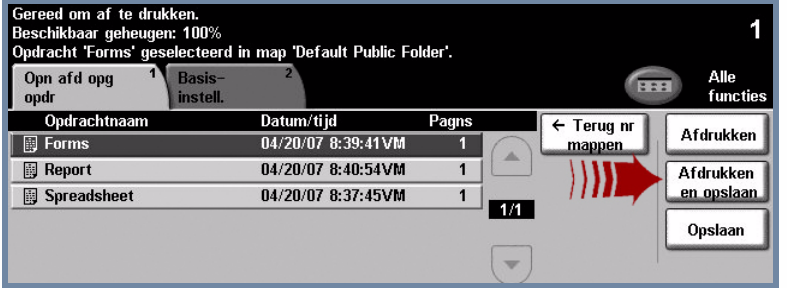

### **2. INSTELLINGEN EN AANTAL WIJZIGEN**

Voor meer informatie raadpleegt u:

- **Interactieve gebruikershandleiding CD 2**
- **Beknopte referentiehandleiding**
- **http://www.xerox.com/support**

**Toets Toepassingen Toets Alle functies Toets Opgeslagen opdrachten opnieuw afdrukken**

### **Aantal afdrukken**

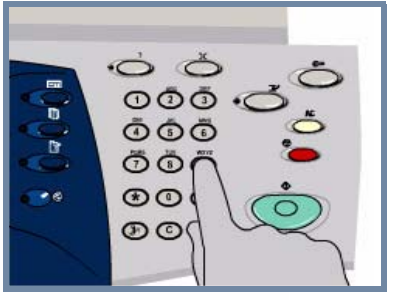

### **Basisinstellingen** m af te drukke aar geheugen: 100% acht 'Forn d in map 'Default Public Folder'. Opsl vr<br>opn afdr **Basis** Opn afd opg 4 ■■ Kopiëren instell Î Aflevering 2-zijdig afdrukken Afdrukken G Opdrachtinstelli Opdracht Opdr.-instell. Afdrukken Sets  $\bigcirc$  1-zijdig  $\Box$   $\Box$  4 A4  $\Box$ en opslaan  $\bullet$ Stapels<br>1 nietje D  $\bigcirc$  2-zijdig  $\Box$   $\boxplus$  3 A4  $\nabla$ Opslaan 2-zijdig,<br>Zijde 2 roteren  $\Box$  E 1 A4  $\Box$ **Meer** Meer Wijzig desgewenst de basisinstellingen van de opgeslagen opdracht op het tabblad **Basisinstellingen**.

Selecteer de toets **Afdrukken** of de toets **Afdrukken en opslaan** om de opdracht te beginnen. Hiermee is de procedure voltooid.

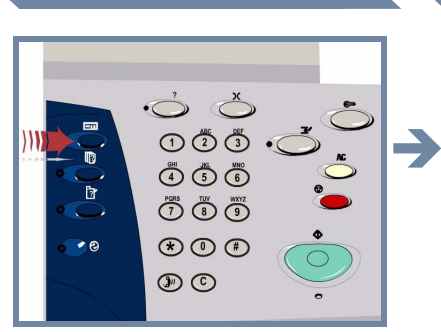

Druk op de toets **Toepassingen** om het toepassingenscherm weer te geven.

Selecteer de toets **Alle functies OF** het tabblad **Opn afd opg opdr** opnieuw afdrukken.

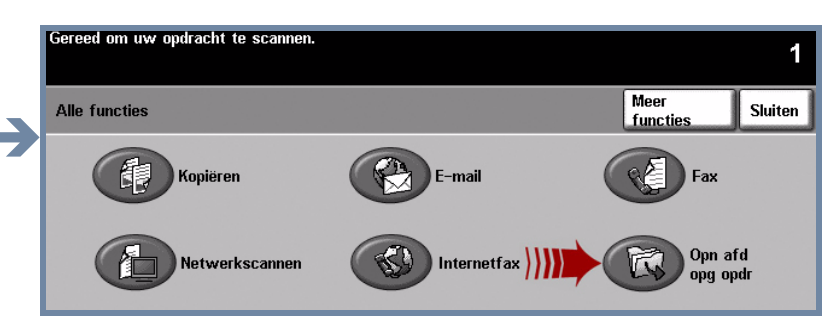

Selecteer het tabblad **Opn afd opg opdr**. Als de toets Opn afd opg opdr niet wordt weergegeven, selecteert u eerst de toets **Meer functies**.

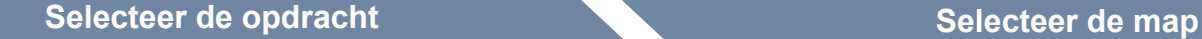

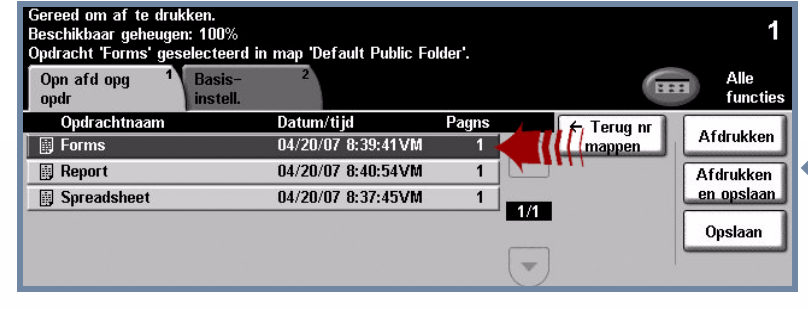